## **Netgear Router Port Forwarding Setup for Vivotek IP Camera**

- 1. Log into your Netgear router by typing in the following gateway http://192.168.0.1 [By default the Username: **admin** Password: **password**]
- 2. Click the **"Port Forwarding"** button on the left hand side of the screen.
- 3. Click the **"Add Custom Service"** button.

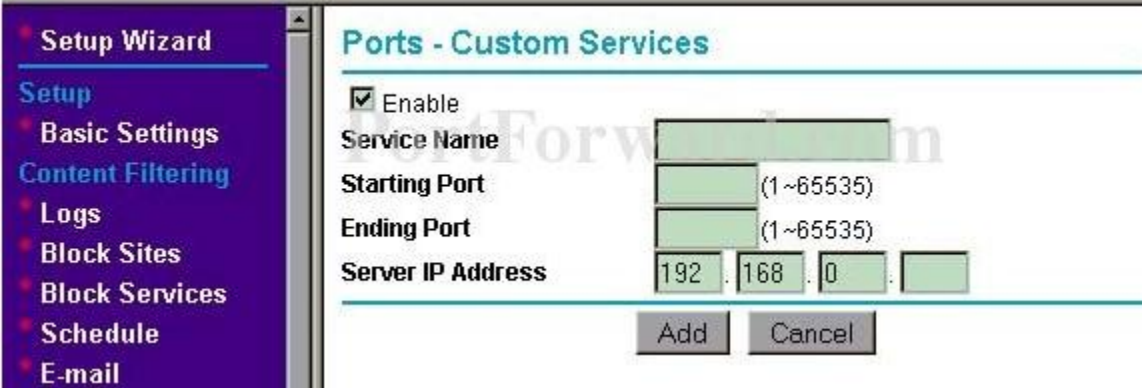

4. Now fill in the following.

**Service Name:** Vivotek 1 **Starting Port:** 80 **Ending Port:** 80 **Server IP Address:** IP Address of the Vivotek Camera Check the **"Enable"** box.

5. Click the **"Add"** button.